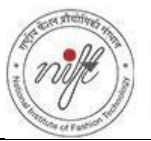

#### **Guidelines to apply for Online Seat Allocation 2023-24**

#### **REQUIREMENTS**

- 1. The E-mail ID used for registration for Entrance Exam should be used for login. This E-mail ID will be used for receiving all futurecorrespondence till the admission process is over and subsequently if admitted.
- 2. A Mobile Number to receive SMS based notifications/communications related to the online application, document verification & seat allocation etc. till the admission process is over and subsequently, if admitted.
- 3. Access to computer facilities with internet connectivity.
- 4. Access to an online payment facility/service such as ONLINE Payment mode:
	- Net Banking (NEFT on SBI & Others)
	- Credit card
	- ATM-cum-Debit card

Go to NIFT Admission Website - " *<http://niftadmissions.in/>* " to register for **NIFT Seat Allocation**. Click on the link available on the Website.

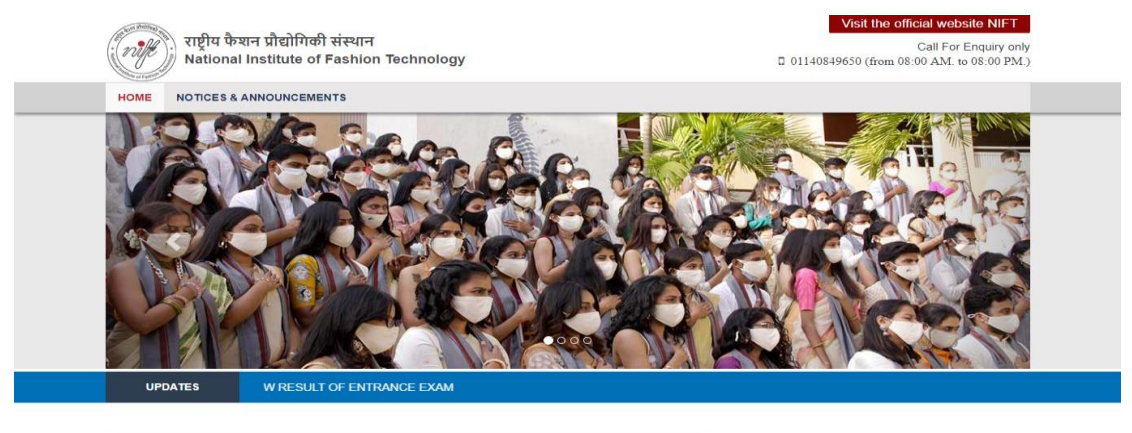

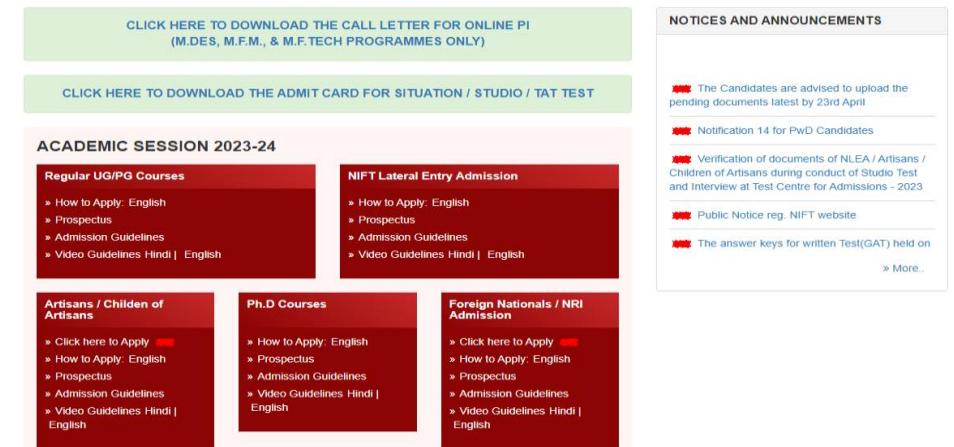

You will be redirected to the **Seat Allocation portal** shown below.

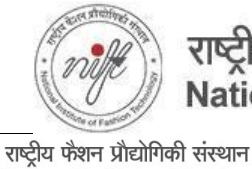

National Institute of Fashion Technology

ute of Fashion Tech

## राष्ट्रीय फैशन प्रौद्योगिकी संस्थान National Institute of Fashion Technology

{Demo}

#### **QUICK TIPS**

niff

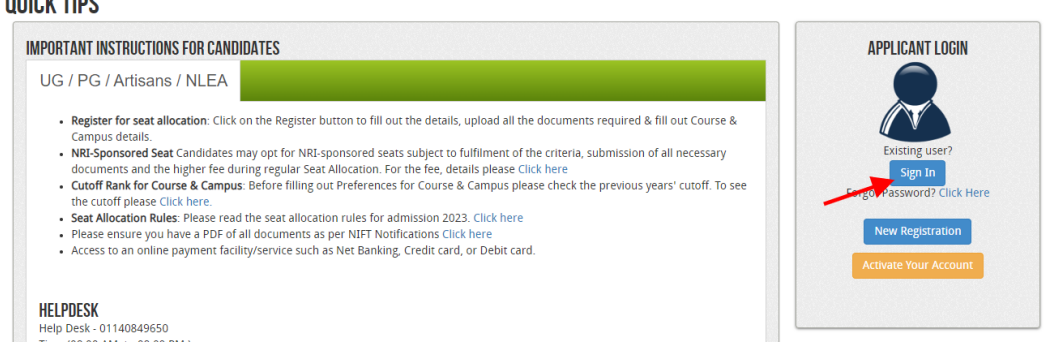

Click on **Sign In** button as shown above. Login popup will appear as shown below, Enter your **Username & Password** and then click on the **submit** button.

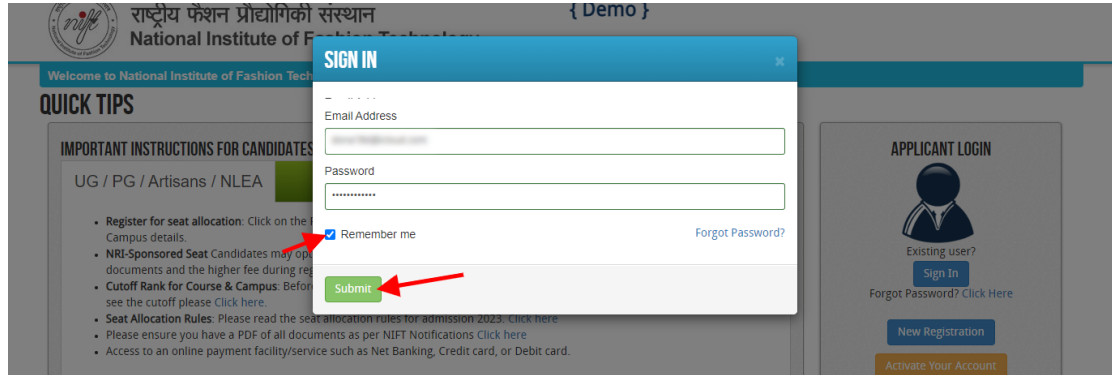

After successful Login, a Dashboard will appear on the screen, click on the "**Register for Seat Allocation**" button as shown in the screenshot below

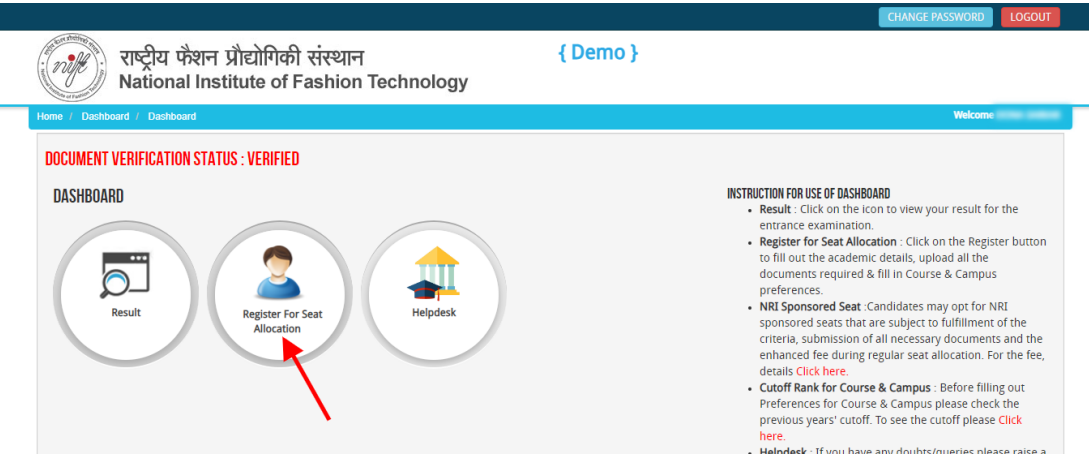

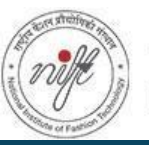

## राष्ट्रीय फैशन प्रौद्योगिकी संस्थान National Institute of Fashion Technology

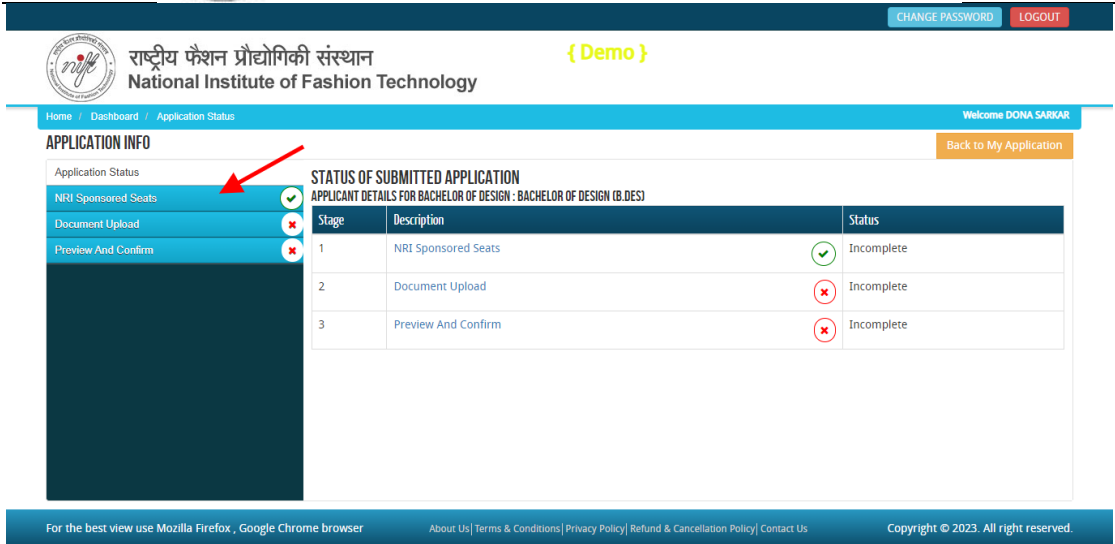

In the **Application Info** page click on **NRI Sponsored Seat option button** at left side menu. The **NRI Sponsored Seat option** will appear on the screen as shown below.

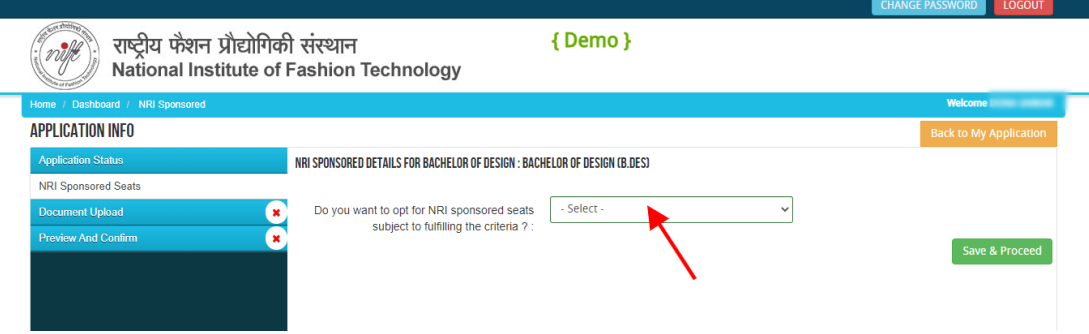

If you want to be considered for NRI sponsored seat please select "**YES**".

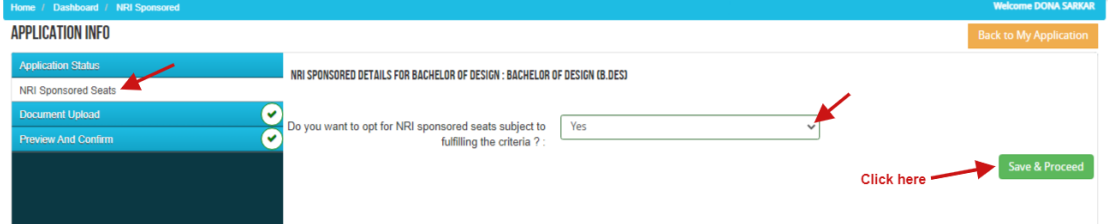

Please read carefully and make a note of the **NRI Sponsored fee structure and requirement of documents before Confirming.**

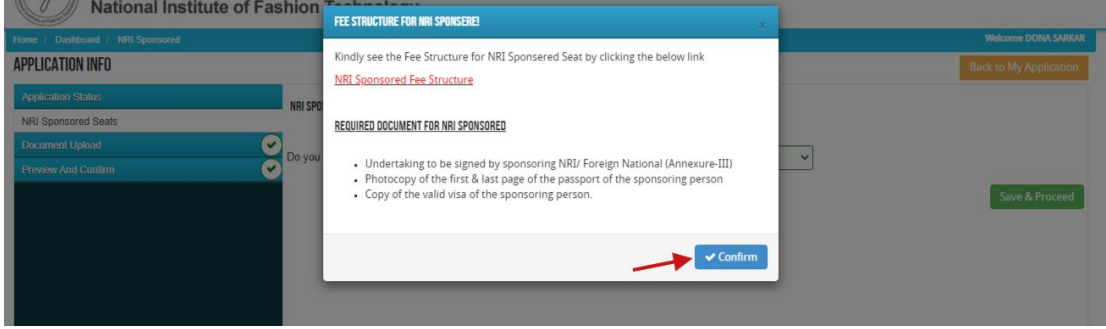

If you select "**NO**" you will not be considered for an NRI Sponsored seat during seat allocation.

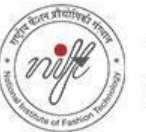

### राष्ट्रीय फेंशन प्रौद्योगिकी संस्थान National Institute of Fashion Technology

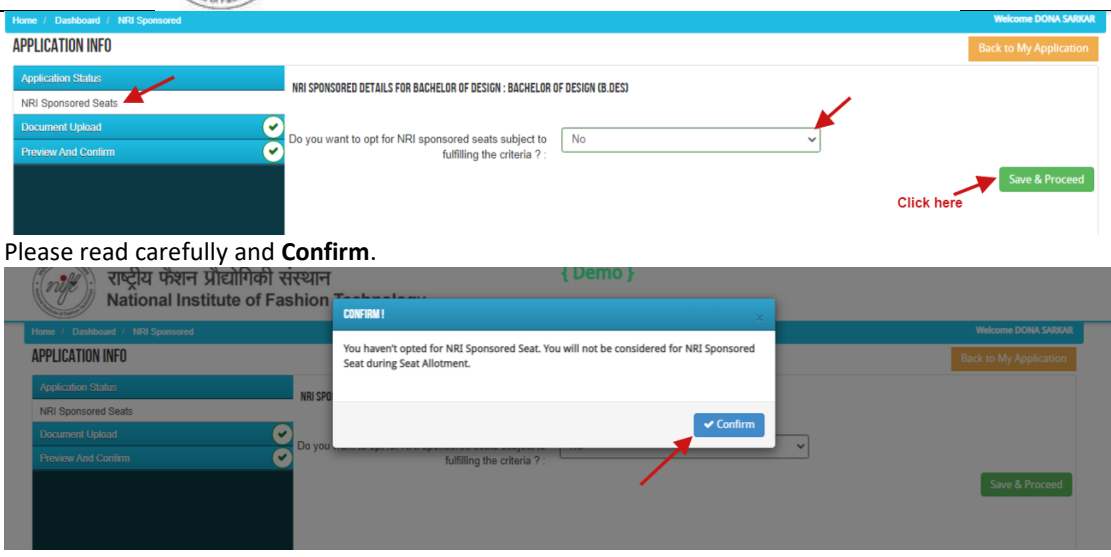

#### **Note: This selection of opting for NRI Sponsored Seats is final and cannot be changed later.**

After clicking on "Save & Proceed" icon **option,** the document Upload page will open. Here you have to upload relevant documents as required. D**ocuments submitted earlier and verified are not required to be uploaded**. Only documents relevant to your course/category will be shown. All documents are mandatory.

Document format should be jpeg, jpg, pdf and minimum file size should be 50 KB and maximum file size should be 4 MB. In case your Document does not have a reference / certificate number then by default put "12345" in the said field and proceed.

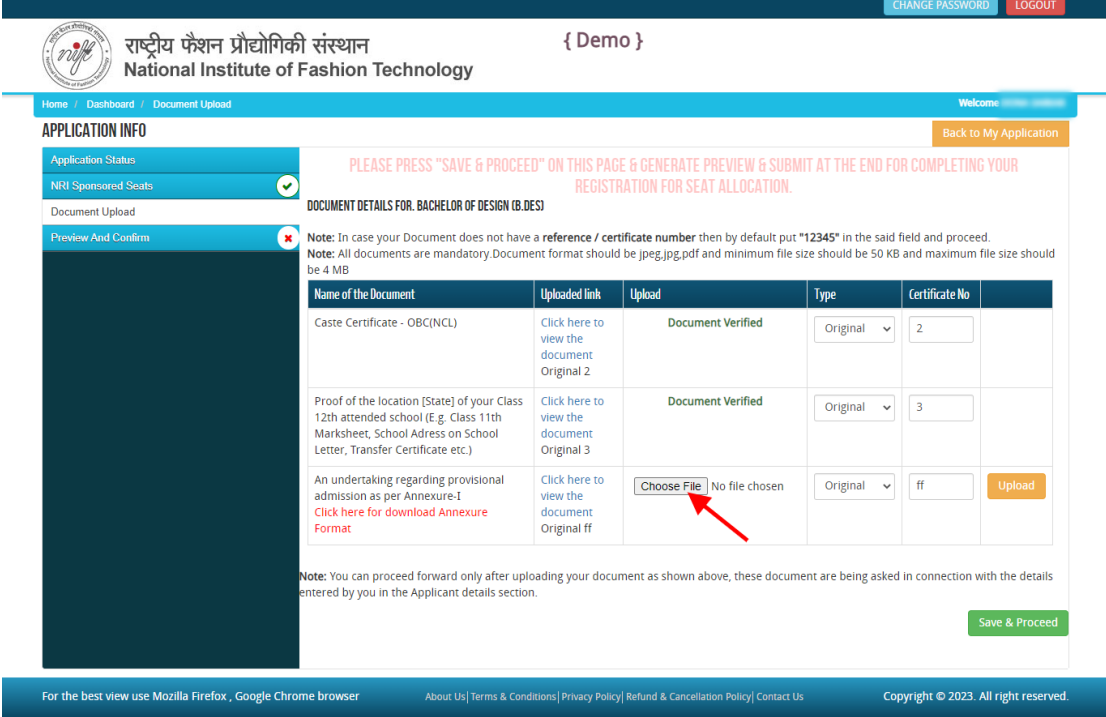

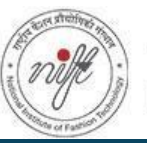

# राष्ट्रीय फैशन प्रौद्योगिकी संस्थान<br>National Institute of Fashion Technology

٦

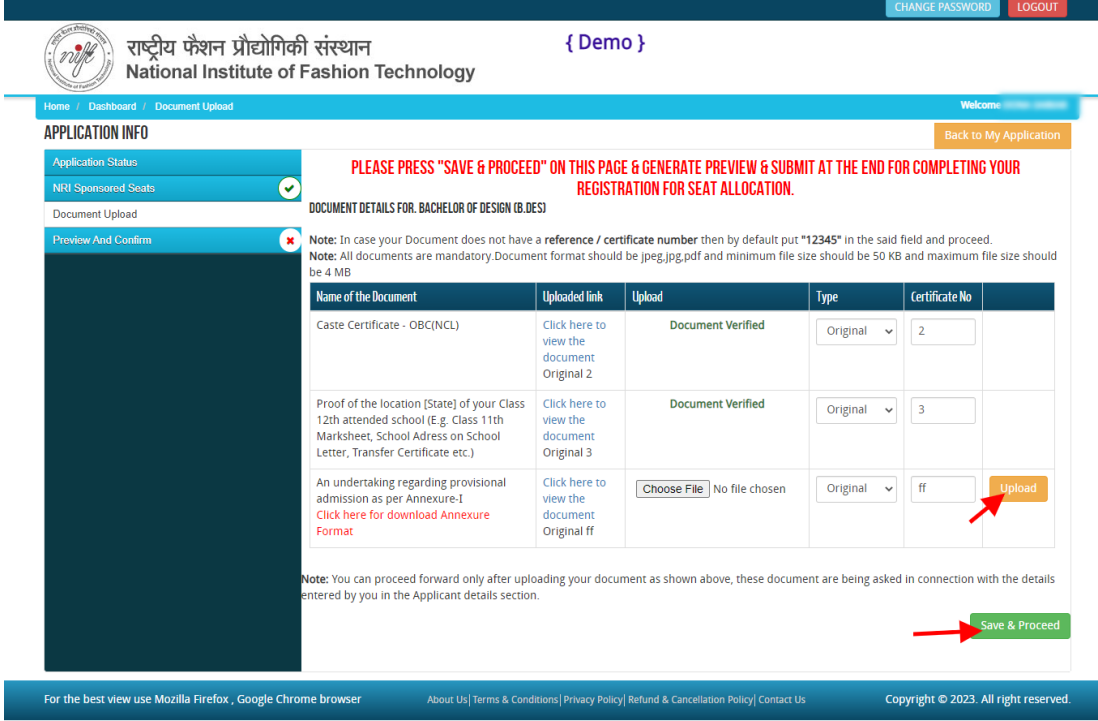

After uploading all the documents, click on the **"Save & Proceed**" button. A form confirmation page will appear on the screen. Here you can check all the details you have filled in. Tick the **"I Confirm"** checkbox and click on the "Confirm and Submit icon" as shown in the screenshot below.

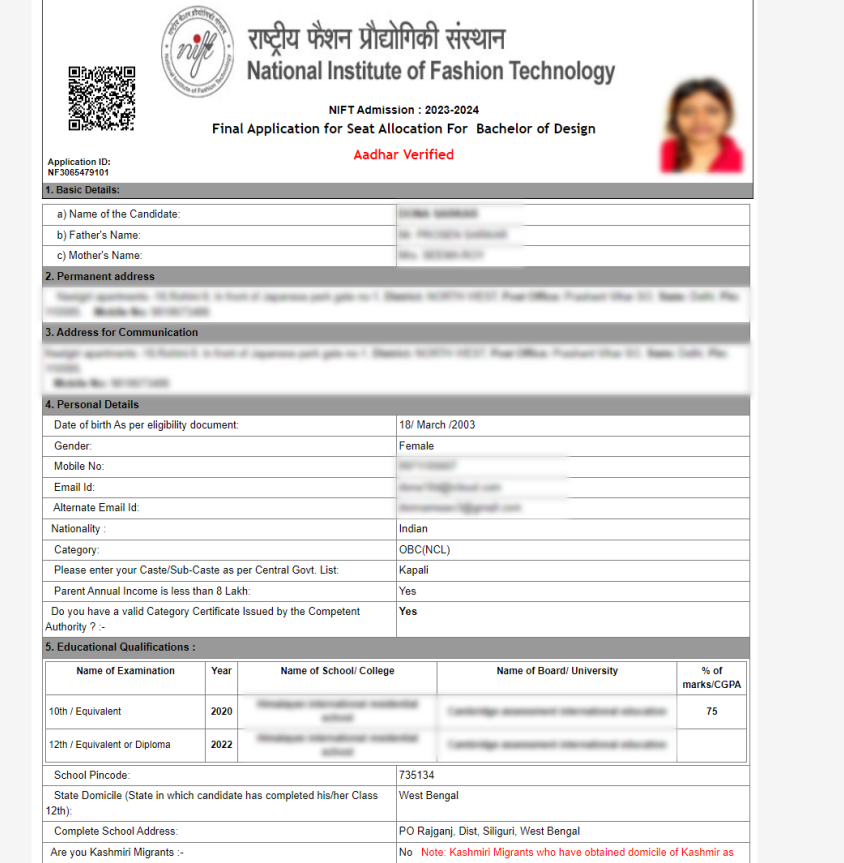

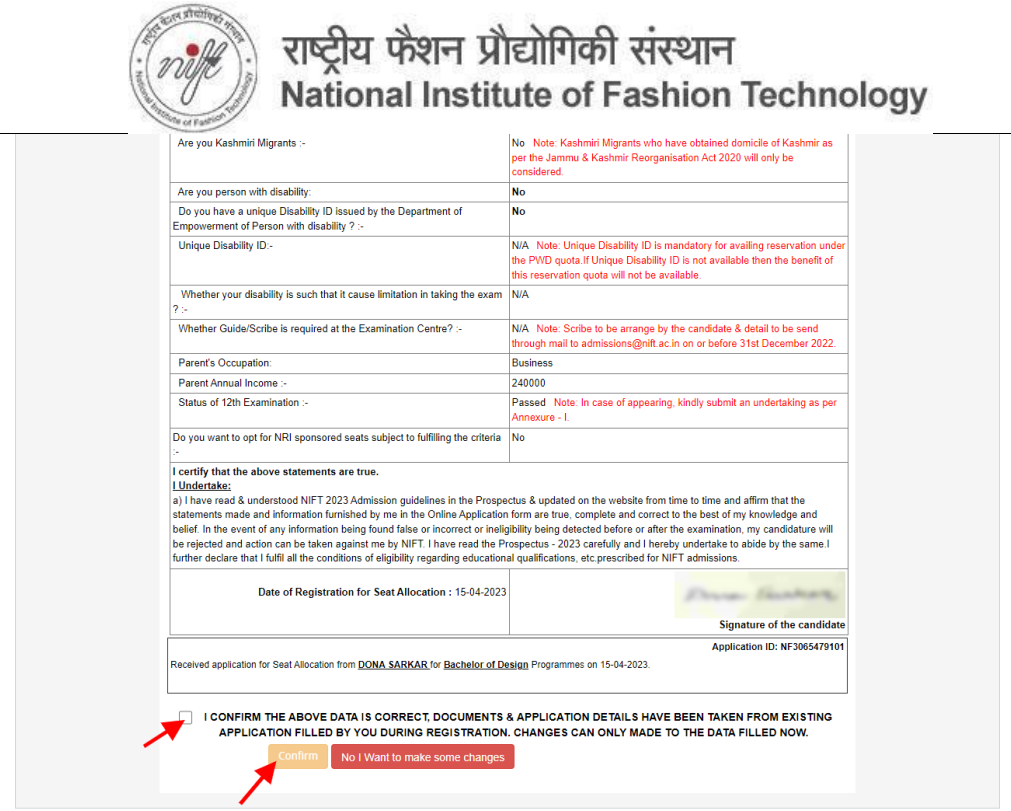

If you want to make any changes, you can click on the "No I Want to make changes" icon.

**Note:** Basic data filled in during registration for Admission **cannot** be changed.

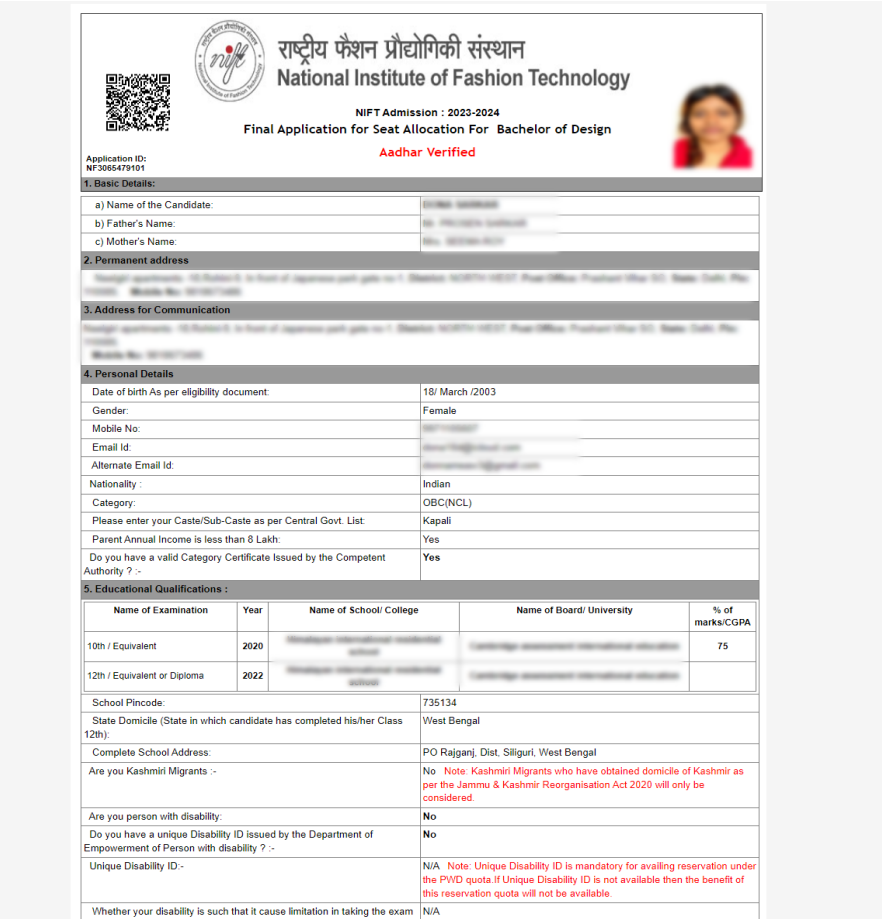

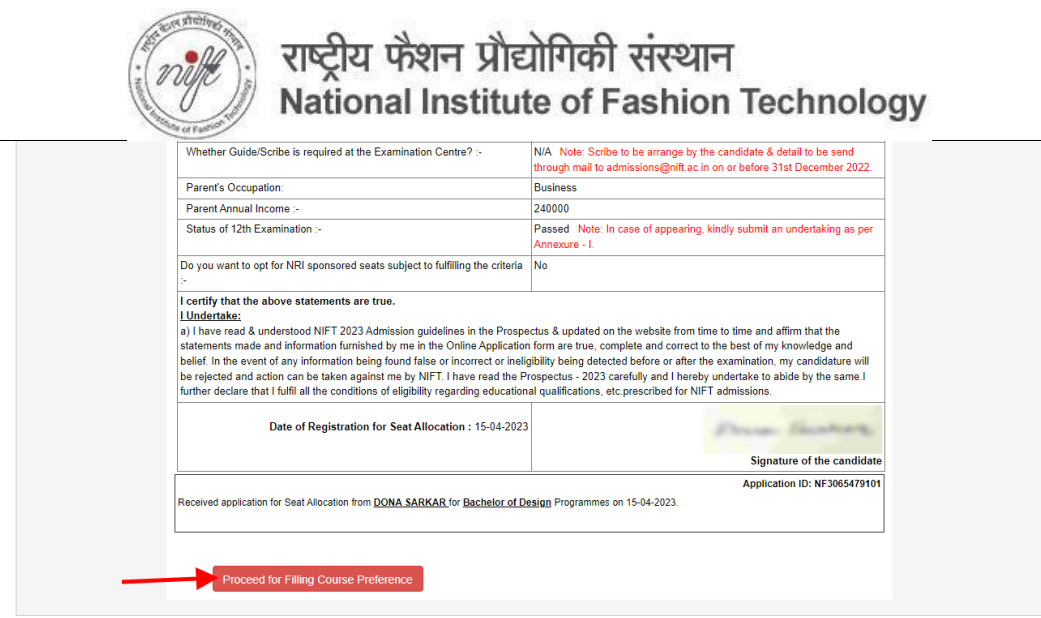

After **confirmation** click on the "**Proceed for Course Preference**" button as shown above. You will be taken to the **Course Preference** page, shown below.

On the **Course Preference** page, please select the academic programmes using the **Course type**, **Course Name**, **Campus Name** drop-down menus and click on the **Add** button, after which Course campus preference is added. You can add as many as preferences you want.

Click on the **Save button** to proceed. To delete any course campus preference, click on the **delete** icon, as shown below.

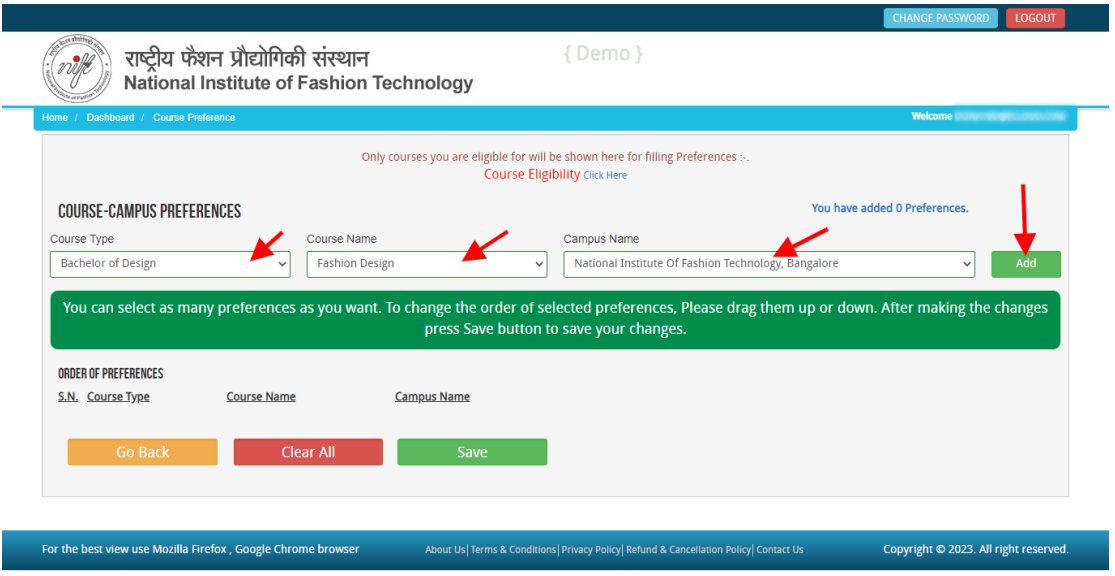

You can select as many preferences as you want, however, it is advised that previous years cut- offs for courses are considered before selecting preferences. You can reorder selected preferences by simple drag and drop. Now Click on **Save** and **Preview Page** button as screenshot below.

*Please note NRI sponsored seats where applicable is a separate and deliberate choice.*

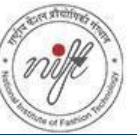

राष्ट्रीय फेंशन प्रौद्योगिकी संस्थान National Institute of Fashion Technology

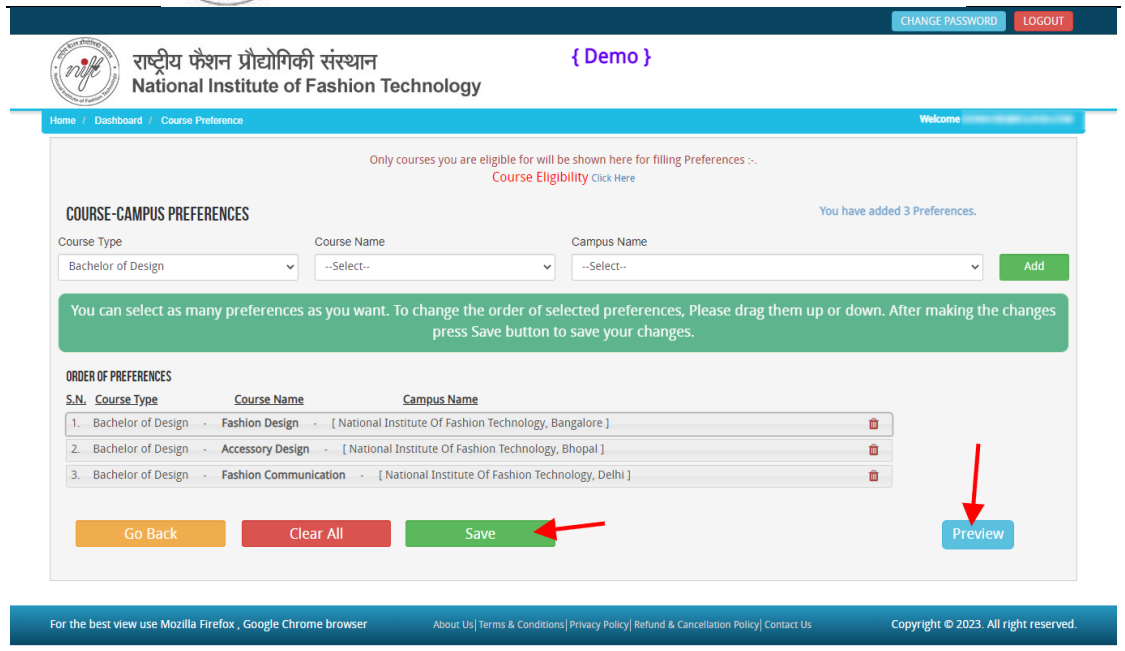

Now you have to **confirm the final preference** and S**ave & Lock,** as shown below.

**Note: The preferences filled in and the order of preferences saved and locked is final.** These preferences will be used for allocation for all rounds of seat allocation. Candidates will not be allowed to make any changes till the completion of the admission process.

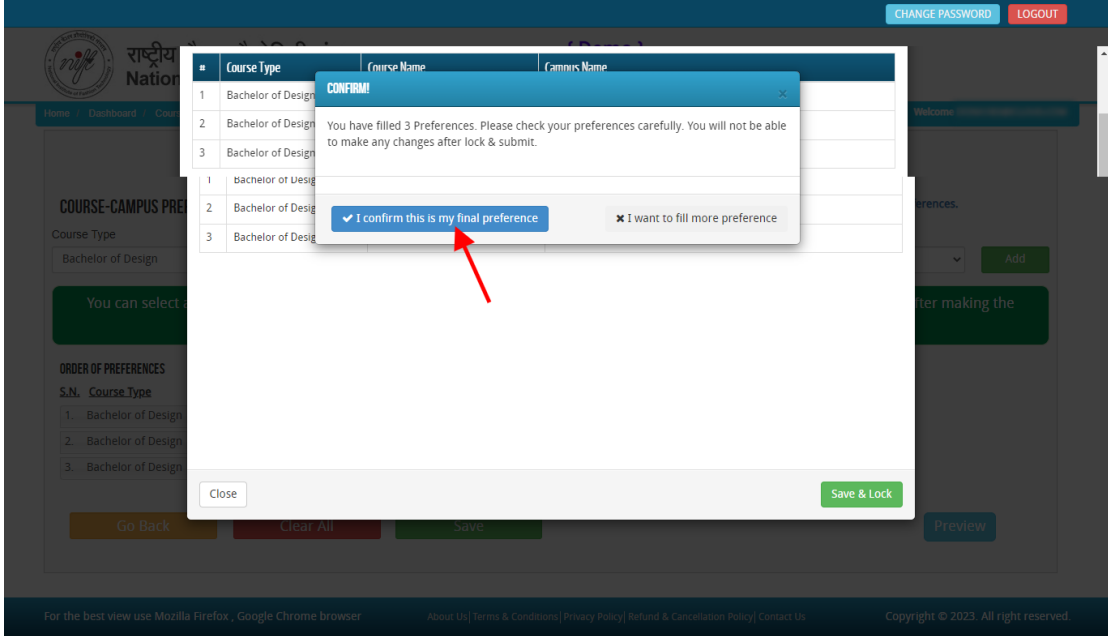

To print the **Course/Campus Preferences**, click on the Print Preview button as shown in the screenshot below.

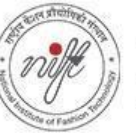

For the best view use Mozilla Firefox, Google Chrome browser

राष्ट्रीय फेंशन प्रौद्योगिकी संस्थान National Institute of Fashion Technology

Copyright @ 2023. All right reserved.

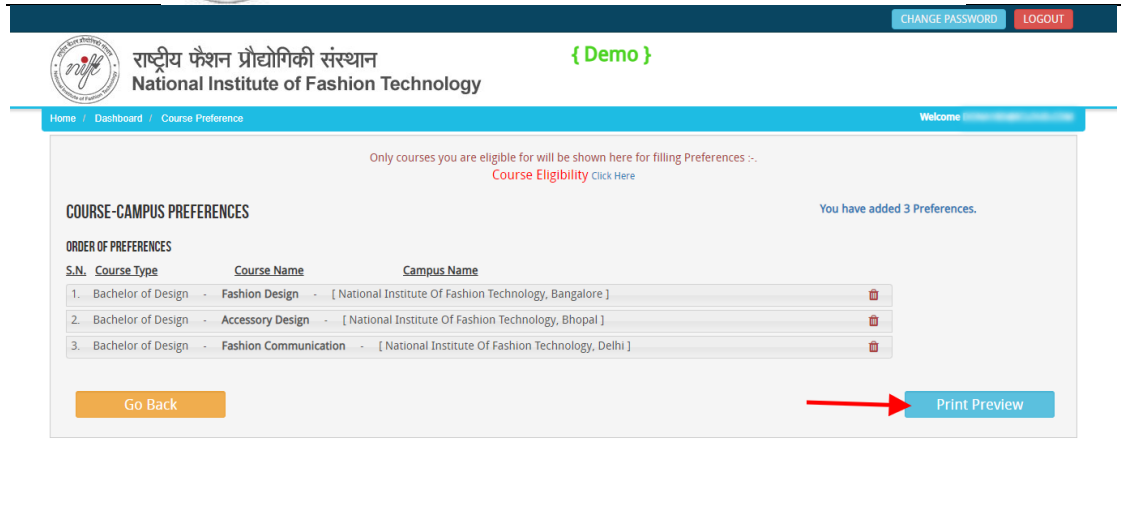

You can take a printout of your **Course/Campus Preferences** for your record as shown below.

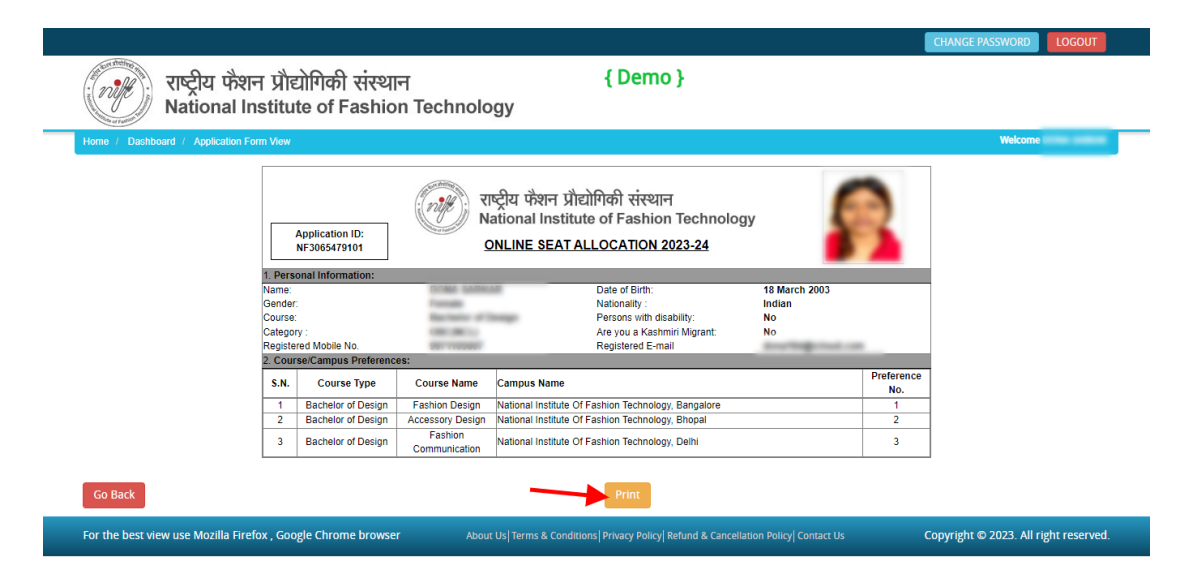